新CTRソフトウエアへの移行方法

2022年02月03日 HelperTexOffice

2022年2月より、CTRソフトウエアが新しいバージョンに変わります。 新しいバージョンは従来のシステムでは動作しません。 ソフトウエアのupdateは、新バージョンにて行います。 従来のシステムのupdateはCTRConversion2022でシステムを updateして下さい。 2020年以降のシステムは、以下の手順で新しいシステムに移行をお願い致します。 2020以前のシステムの場合、CTRConversioon2022に変更を加え 対応します。現在お使いのVersionリストを作成しメールに添付してください。 古いバージョンでは対応できない場合もあります。

古いバージョン <――> 新しいバージョンの切り替えは

C:¥CTR¥home.txtファイルに記述されています。

このファイルに

C:と記述するか、あるいはファイルを削除すれば古いバージョンになります。

新しいバージョンがC:¥newCTRの場合

C:¥newCTR と記述されています。

updateしても、従来のCTRは削除しないでください。 この部分がオリジナルトとして、次回のupdateに対応します。 2.既設システムのVersion確認

## C:¥CTR¥bin¥VersionCheck.jar で行う

Start し、終了後、データの save を行う。

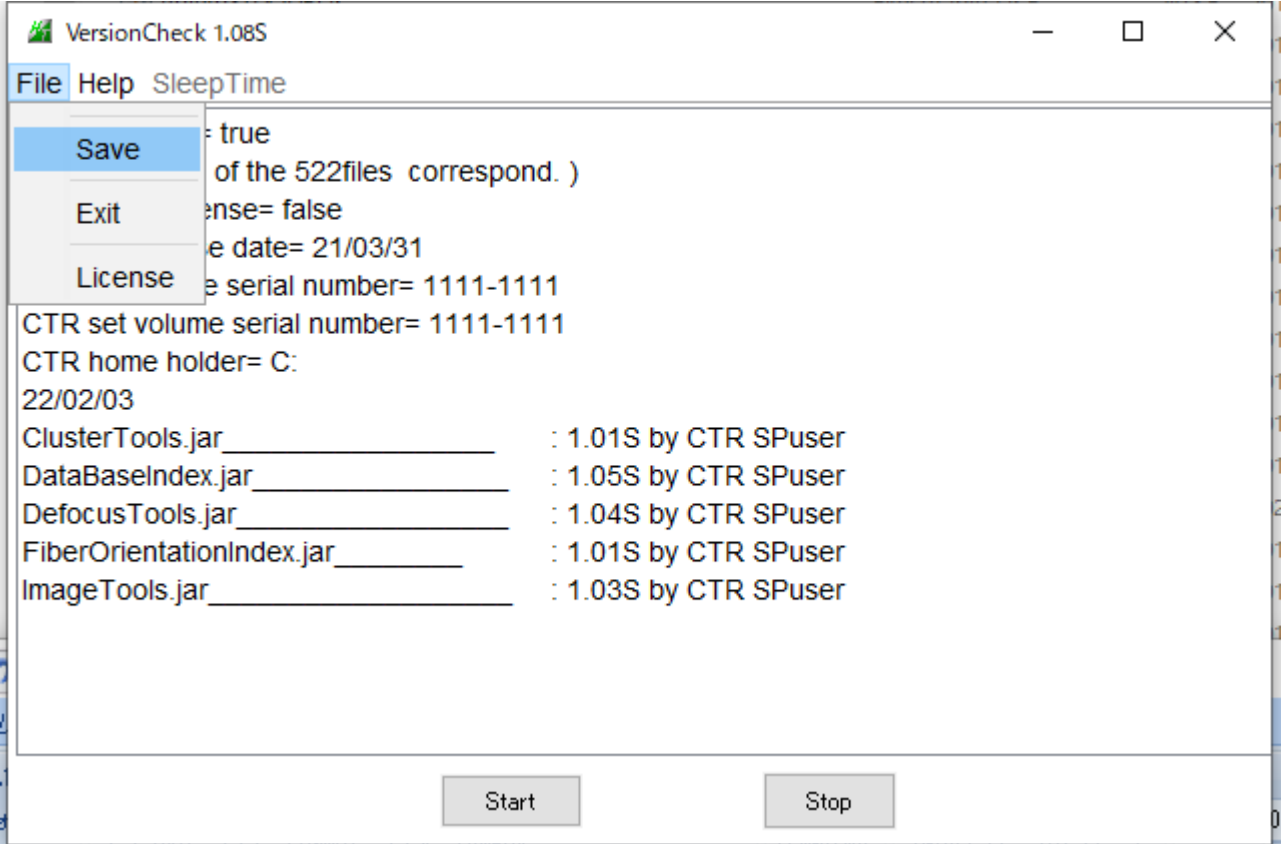

3.サイトから最新 CTR.zip を download する。

22/02/03 にupしてあります。

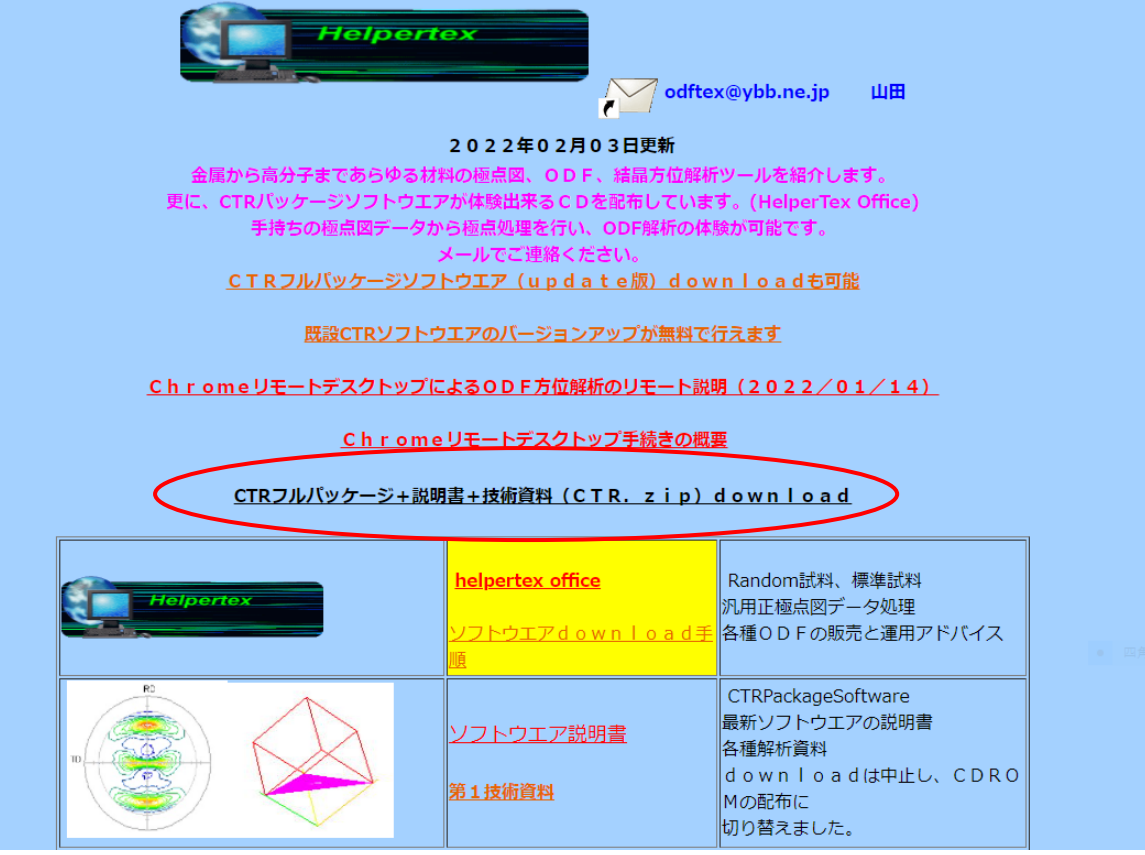

4.zipファイルを解凍し C:¥newCTR 以下にコピーする。

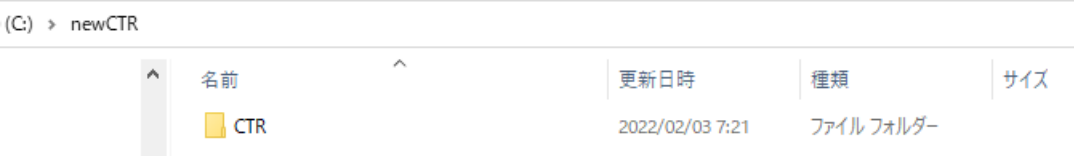

5. CTRConversion2022.jar を C:¥CTR¥bin にcopyし起動する。

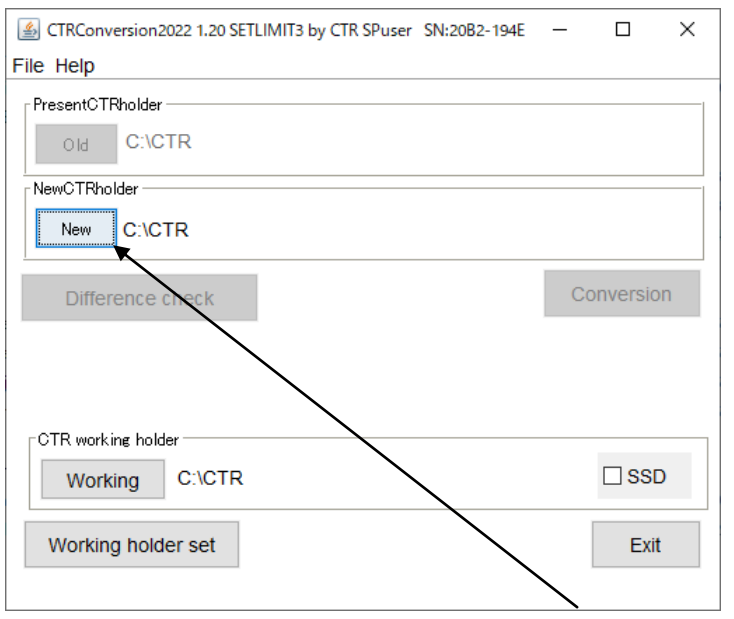

2020年1月以降システムでは、Enable になります。

Enable にならないシステムは、1.の Version 結果ファイルを添付し mail 下さい。

## 6.Conversionを行う

NewCTR を選択

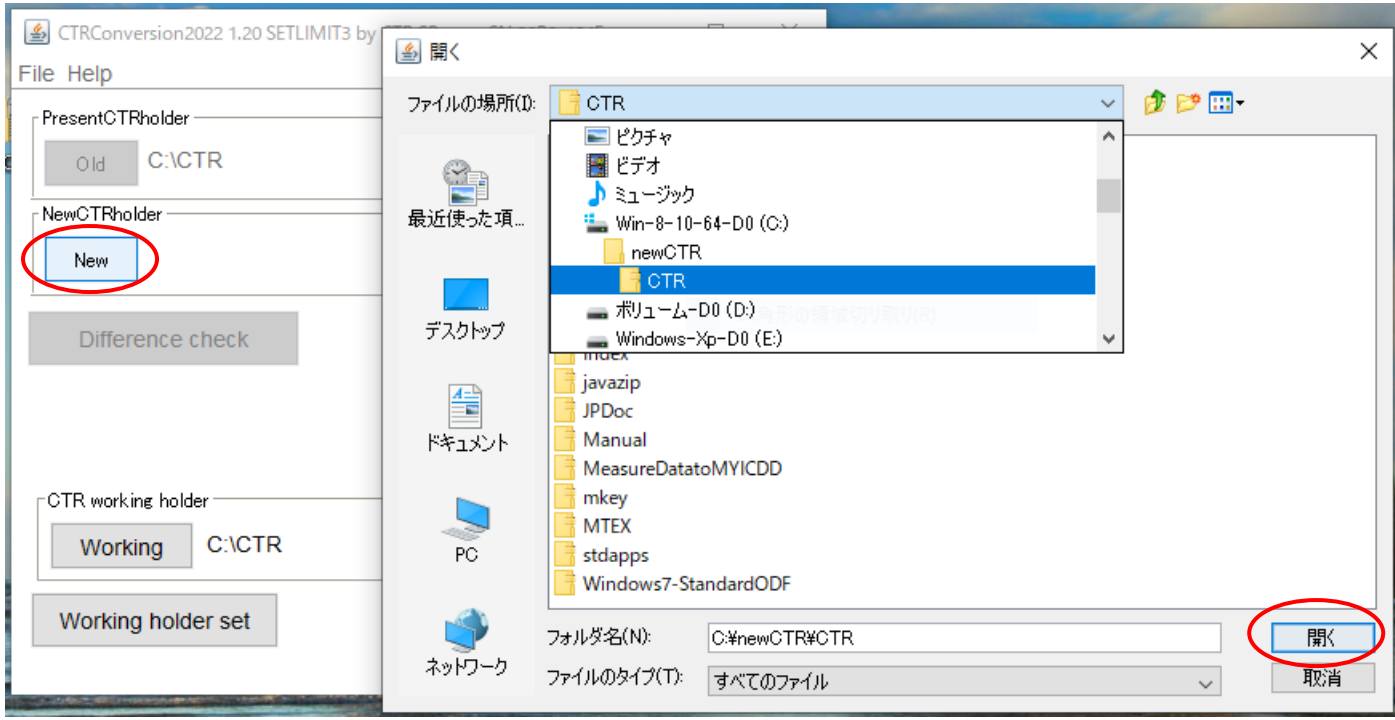

# Conversion を行う

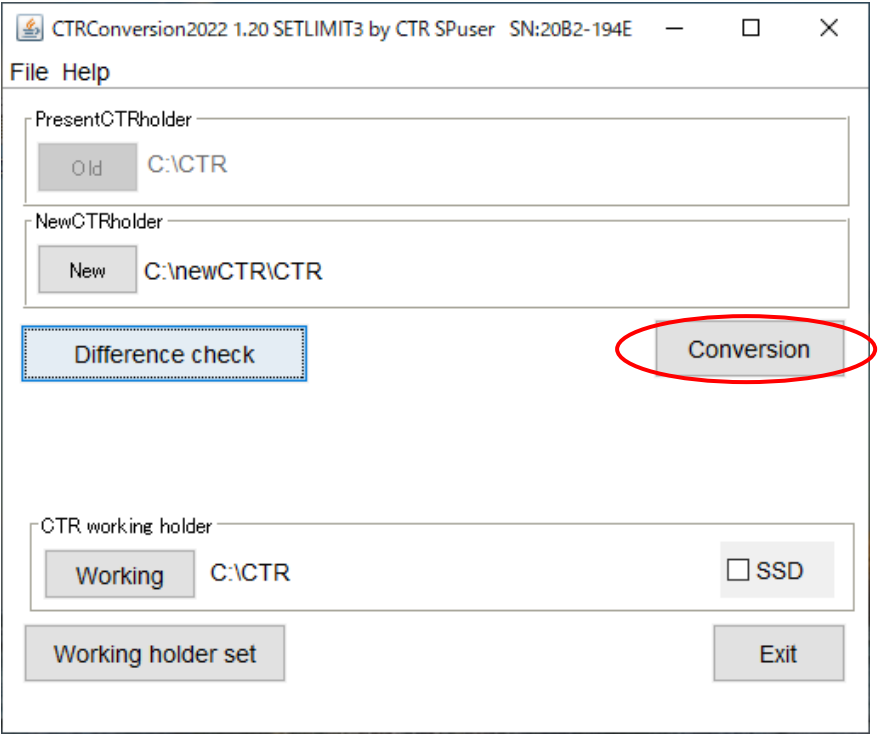

しばらくすると、以下が表示されます。

Difference check

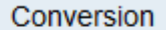

Conversion complete!!

# 7.新システムに移行する。

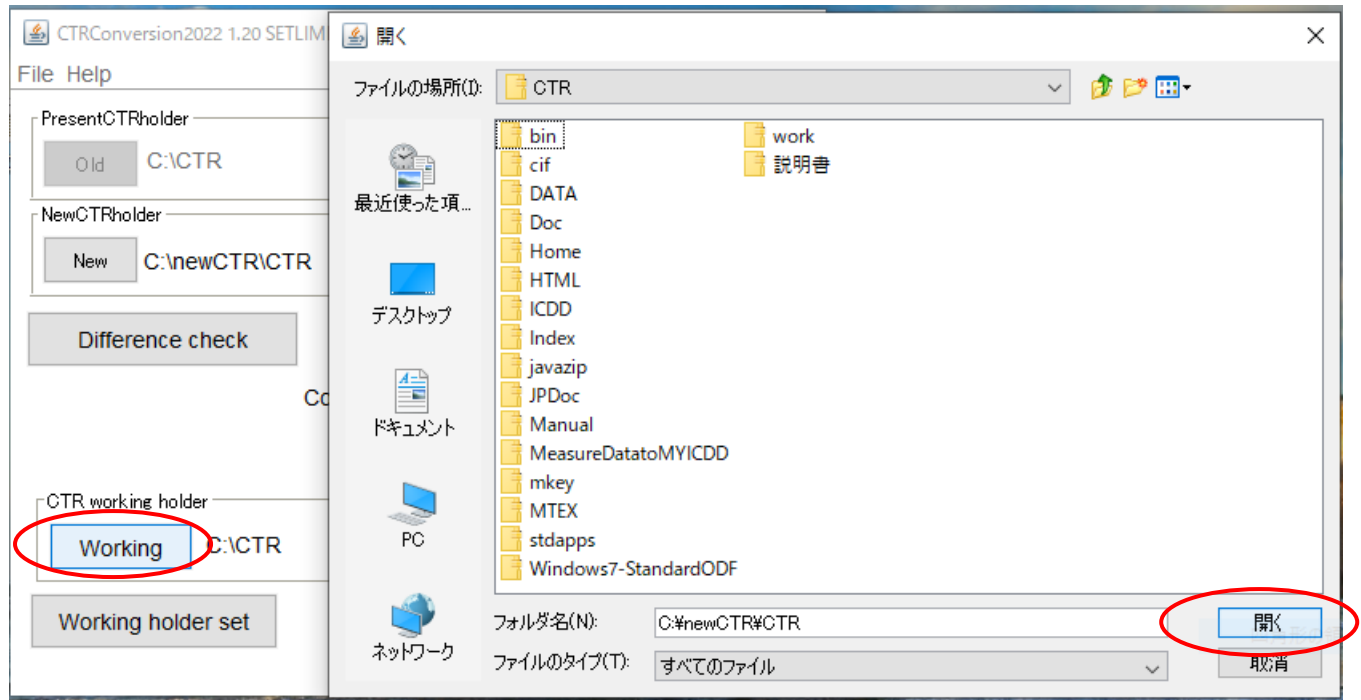

#### 新しいシステムに移行する。

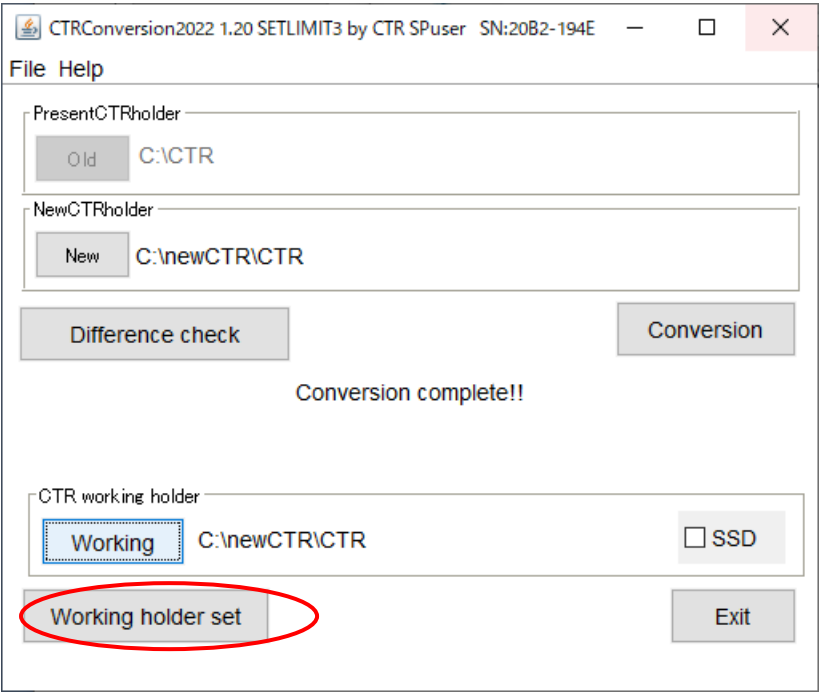

 $)(C.) \rightarrow CTR$ 

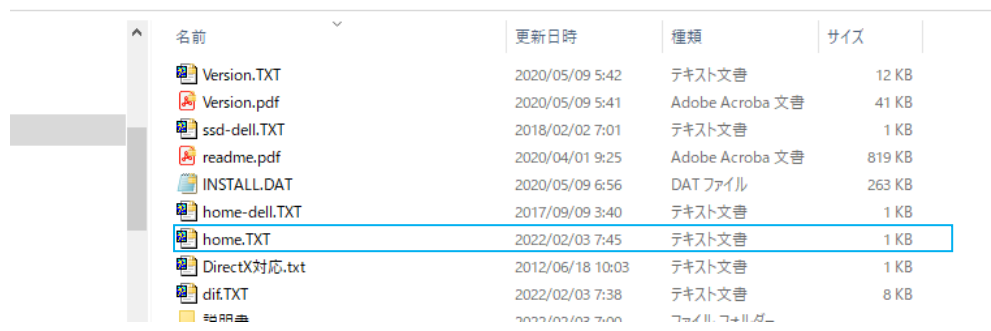

# 8.新しいシステムの ODFPoleFigure2.jar のショートカットをデスクトップへ

# C:¥newCTR¥bin¥ODFPOleFigure2.jar のショートカットをデスクトップに作成

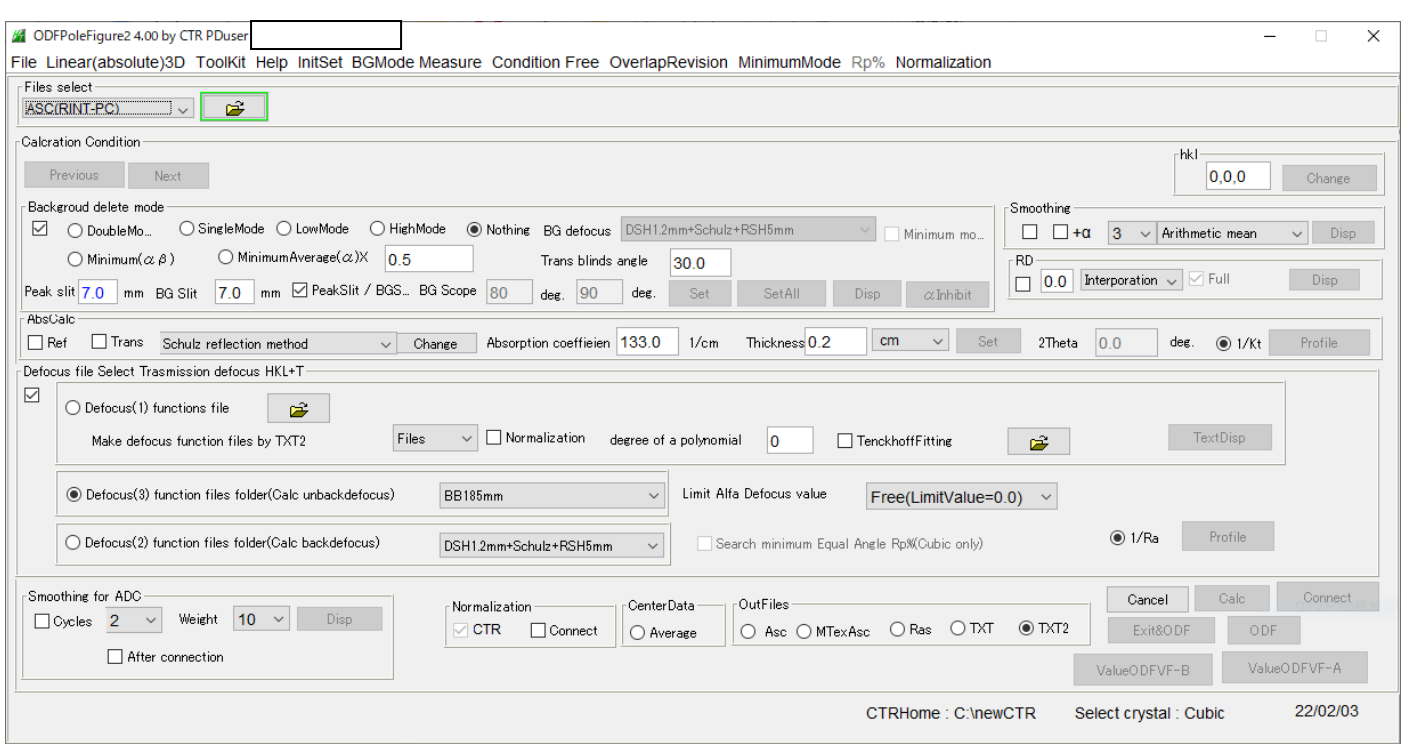

#### C:¥newCTR¥bin¥VersionCheck.jar で確認

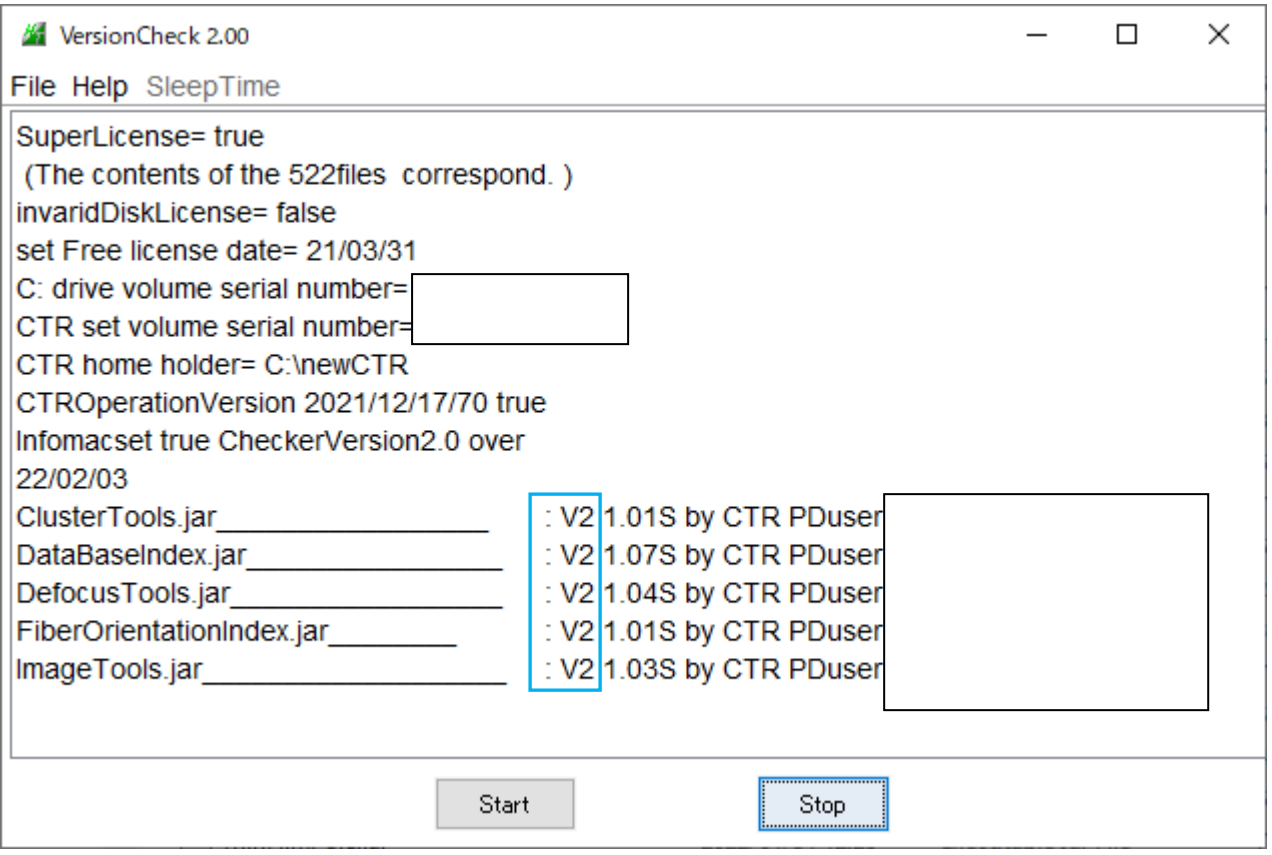

新しいし VersionCheck では、V2 が表示されます。